# Installation

### **Répéteur de portée N300 WiFi** Modèle EX2700

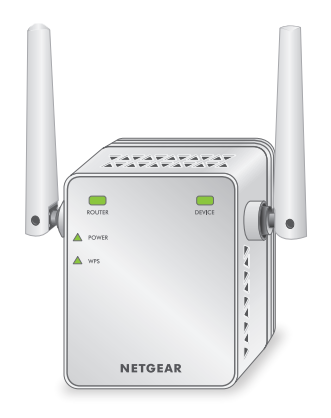

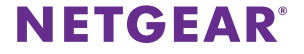

## **Pour bien démarrer**

Le répéteur de portée WiFi NETGEAR prolonge la portée d'un réseau WiFi en amplifiant le signal du réseau WiFi existant et en améliorant la qualité générale du signal sur de grandes distances. Un répéteur reproduit les signaux d'un routeur WiFi ou d'un point d'accès existant.

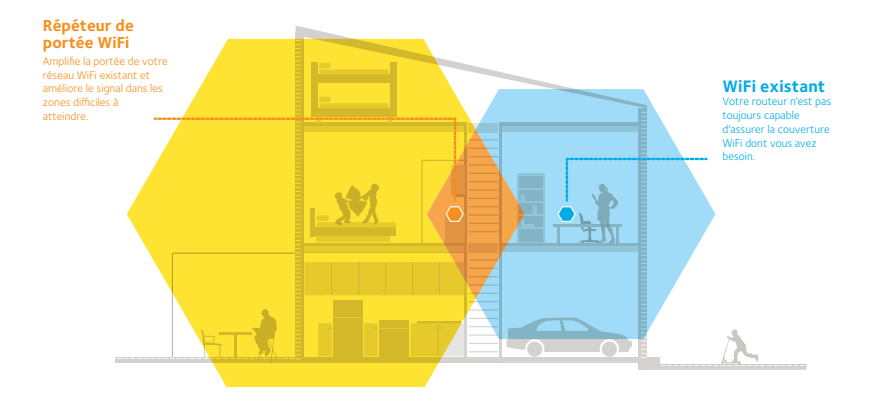

# **Découvrez votre répéteur**

Avant d'installer votre répéteur, familiarisez-vous avec ses voyants, ses boutons et ses ports.

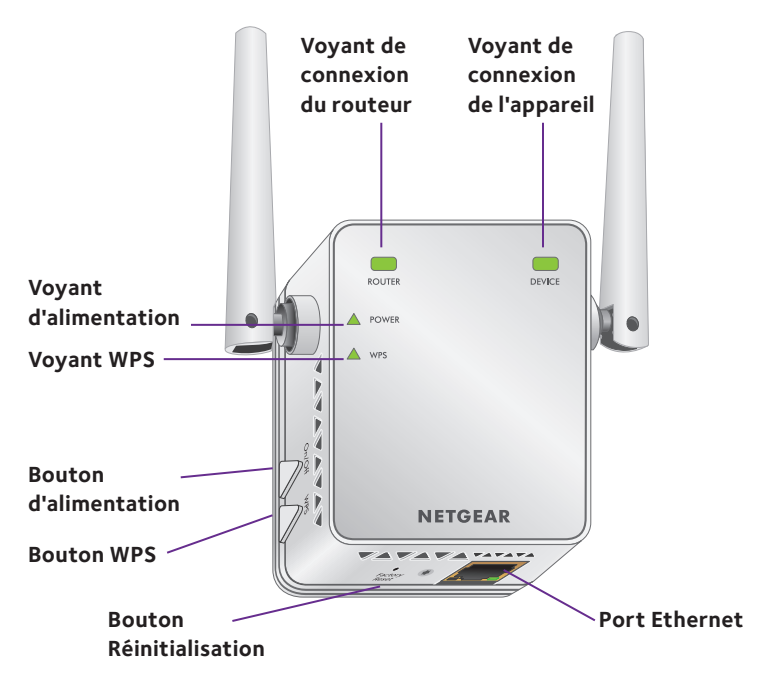

### **Description des voyants**

Voyant de connexion du routeur

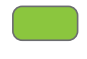

**ROUTER** 

#### Voyant de connexion de l'appareil

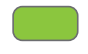

**DEVICE** 

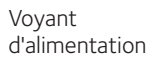

**POWER** 

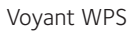

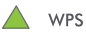

Le voyant indique la connexion entre le répéteur et le routeur ou le point d'accès.

**Vert continu**. Meilleure connexion.

**Orange continu**. Bonne connexion.

**Rouge continu**. Mauvaise connexion.

**Éteint**. Aucune connexion.

Le voyant indique la connexion entre le répéteur et un ordinateur ou un périphérique mobile.

**Vert continu**. Meilleure connexion.

**Orange continu**. Bonne connexion.

**Rouge continu**. Mauvaise connexion.

**Éteint**. Aucune connexion.

**Orange continu**. Le répéteur se rallume.

**Vert continu**. Le répéteur est sous tension.

**Éteint**. Le répéteur est hors tension.

Voyant WPS **Vert continu**. La sécurité WiFi est activée (WPA ou WPA2). **Vert clignotant**. Une connexion WPS est en cours d'établissement.

**Éteint**. La sécurité WiFi n'est pas activée.

Remarque : Si le voyant de connexion du routeur ou le voyant de l'appareil est orange ou rouge, reportez-vous à la section [Trouver le meilleur](#page-9-0)  [emplacement, à la page 10.](#page-9-0)

# **Installation du répéteur WiFi.**

Placez le répéteur, mettez-le sous tension et connectez-le à votre réseau WiFi.

### <span id="page-4-0"></span>**Placement du répéteur et mise sous tension**

- 1. Placez le répéteur dans la même pièce que votre routeur WiFi. Il est nécessaire de le laisser à proximité du routeur WiFi seulement pendant la configuration.
- 2. Branchez votre répéteur dans une prise électrique.

Le voyant d'alimentation s'allume en vert. Si le voyant d'alimentation ne s'allume pas, appuyez sur le bouton **Power** (Alimentation).

### <span id="page-4-1"></span>**Connexion à un réseau WiFi existant**

Pour prolonger la portée de votre réseau WiFi, vous devez connecter le répéteur à votre réseau WiFi actuel. Vous pouvez le faire de deux façons :

- **• Connexion par WPS**. Pour en savoir plus, reportez-vous à la section [Connexion par WPS, à la page 6.](#page-5-0)
- **• Connexion à partir des paramètres du navigateur Web**. Pour en savoir plus , reportez-vous à la section [Connexion à partir des](#page-6-0)  [paramètres du navigateur Web, à la page 7.](#page-6-0)

### <span id="page-5-0"></span>**Connexion par WPS**

La norme WPS (Wi-Fi Protected Setup) vous permet de rejoindre facilement un réseau WiFi sécurisé sans avoir à entrer le nom et le mot de passe du réseau.

Remarque : La fonction WPS ne prend pas en charge la sécurité de réseau WEP. Si vous utilisez la sécurité WEP, suivez les instructions de la section [Connexion à](#page-6-0)  [partir des paramètres du navigateur Web, à la page 7.](#page-6-0)

- 1. Appuyez sur le bouton **WPS** situé sur le panneau arrière du répéteur. Le voyant WPS clignote.
- 2. Dans un délai de deux minutes, appuyez sur le bouton **WPS** situé sur votre routeur ou votre point d'accès.

Le voyant WPS du répéteur s'allume en vert, le voyant de connexion du routeur s'allume et le répéteur se connecte à votre réseau WiFi existant.

Si le voyant de connexion du routeur ne s'allume pas, réessayez. S'il ne s'allume toujours pas, reportez-vous à la section [Connexion à partir des](#page-6-0)  [paramètres du navigateur Web, à la page 7](#page-6-0).

3. Trouvez le nouveau nom de réseau du répéteur.

Le nom de réseau sans fil (SSID) du répéteur changera pour celui de votre réseau WiFi existant, avec le suffixe **\_EXT**, par exemple :

- **• Nom du réseau WiFi actuel**. NomDeMonRéseau
- **• Nouveau nom du réseau avec le répéteur**. NomDeMonRéseau\_EXT
- 4. Connectez vos périphériques WiFi au nouveau réseau du répéteur. Utilisez le même mot de passe que celui du routeur WiFi.
- 5. Débranchez le répéteur et rapprochez-le de la zone de signal WiFi. L'emplacement que vous choisirez doit être à l'intérieur de la portée du réseau actuel de votre routeur WiFi.
- 6. Branchez votre répéteur dans une prise électrique. Le voyant d'alimentation s'allume en vert. Si le voyant d'alimentation ne s'allume pas, appuyez sur le bouton **Power** (Alimentation).
- 7. Aidez-vous du voyant de connexion du routeur sur le panneau avant pour choisir l'emplacement où la connexion entre le répéteur et le routeur est optimale.

### <span id="page-6-0"></span>**Connexion à partir des paramètres du navigateur Web**

1. Utilisez un gestionnaire de réseaux WiFi sur un ordinateur ou un périphérique mobile pour vous connecter au réseau NETGEAR\_EXT (SSID).

Une fois la connexion à l'ordinateur ou à l'appareil mobile établie, le voyant de connexion de l'appareil clignote.

2. Ouvrez une fenêtre du navigateur Web sur le même ordinateur ou périphérique mobile.

Le navigateur vous dirige directement vers l'assistant de configuration NETGEAR genie. Si vous n'êtes pas automatiquement dirigé vers NETGEAR genie, lancez un navigateur Internet et tapez **www.mywifiext.net** dans la barre d'adresse. Entrez le nom d'utilisateur **admin** et le mot de passe **password**.

3. Sélectionnez le réseau WiFi dont vous souhaitez étendre la portée et cliquez sur le bouton **Continue** (Continuer).

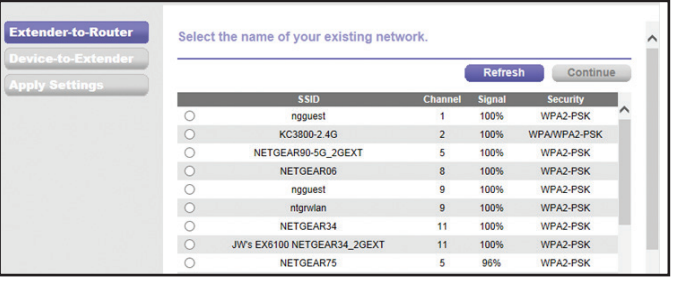

- 4. Entrez le mot de passe du réseau, aussi appelé phrase d'authentification ou clé réseau, dans le champ **Password** (mot de passe) et cliquez sur le bouton **Continue** (Continuer).
- 5. Dans le champ **Name** (Nom), entrez le nom (SSID) du réseau WiFi de votre nouveau répéteur, puis cliquez sur le bouton **Continue** (Continuer).

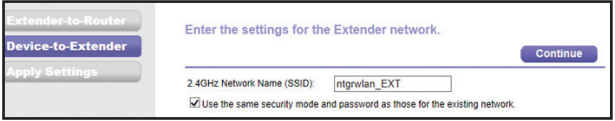

Vous pouvez utiliser les mêmes paramètres de sécurité que ceux de votre réseau actuel en cochant la case.

Les paramètres sont appliqués, et l'écran suivant s'affiche.

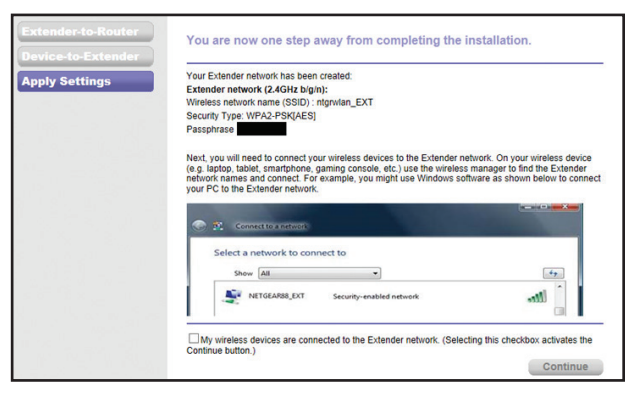

Sur un iPad, un iPhone ou un ordinateur MacBook, cet écran se ferme automatiquement.

6. Utilisez un gestionnaire de réseaux WiFi sur l'ordinateur ou l'appareil mobile pour vous connecter au réseau WiFi nouvellement créé du répéteur.

Répétez cette étape pour tous vos ordinateurs ou périphériques mobiles.

7. Si l'écran est toujours affiché sur votre ordinateur ou votre appareil, cochez la case au bas de l'écran, puis cliquez sur le bouton **Continue** (Continuer).

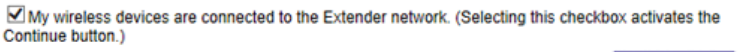

**Continue** 

- 8. Débranchez le répéteur et rapprochez-le de la zone de signal WiFi. L'emplacement que vous choisirez doit être à l'intérieur de la portée du réseau actuel de votre routeur WiFi.
- 9. Branchez votre répéteur dans une prise électrique.

Le voyant d'alimentation s'allume en vert. Si le voyant d'alimentation ne s'allume pas, appuyez sur le bouton **Power** (Alimentation).

Aidez-vous du voyant de connexion du routeur pour choisir l'emplacement où la connexion entre le répéteur et le routeur est optimale.

### <span id="page-9-0"></span>**Trouver le meilleur emplacement**

Si le signal WiFi est faible, le voyant de connexion du routeur ou celui de l'appareil s'allume en orange ou en rouge lors de la première connexion au réseau du répéteur. Si cela arrive, changez la position du répéteur.

- Si le voyant de connexion du routeur s'allume en orange ou en rouge, rapprochez le répéteur du routeur.
- Si le voyant de connexion de l'appareil s'allume en orange ou en rouge, rapprochez l'ordinateur ou l'appareil du répéteur.

# **Connexion d'un appareil Ethernet**

Une fois le répéteur connecté à votre réseau WiFi existant, vous pouvez brancher un appareil au répéteur à l'aide d'un câble Ethernet. Cet appareil pourra alors accéder à votre réseau existant par l'intermédiaire de la connexion WiFi.

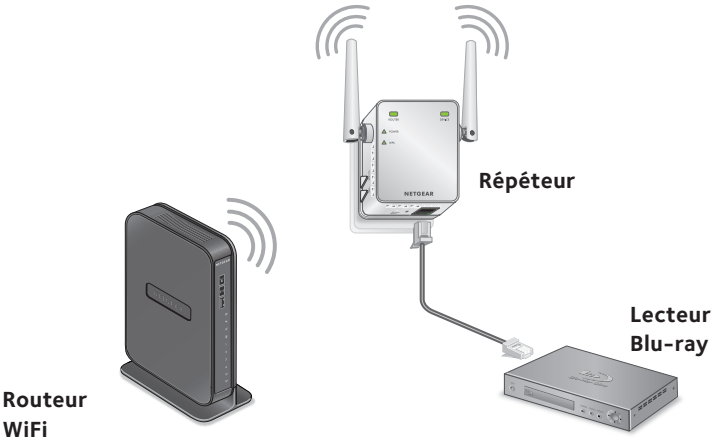

- **WiFi**
- 1. Configurez le répéteur.

Pour en savoir plus, reportez-vous à la section [Placement du répéteur et mise](#page-4-0)  [sous tension, à la page 5.](#page-4-0)

- 2. Connectez le répéteur à un réseau WiFi existant. Pour en savoir plus, reportez-vous à la section [Connexion à un réseau WiFi](#page-4-1)  [existant, à la page 5.](#page-4-1)
- 3. Branchez le câble Ethernet d'un appareil compatible Ethernet au port du répéteur.

## **Connexion pour accéder aux paramètres du répéteur**

Après l'installation, vous pouvez vous connecter au répéteur pour afficher ou modifier les paramètres du répéteur.

- 1. Connectez un ordinateur ou un périphérique mobile au réseau du répéteur.
- 2. Ouvrez un navigateur Web et, dans la barre d'adresse, entrez **www.mywifiext.net** ou **www.mywifiext.com**.

Un écran de connexion s'ouvre.

3. Entrez le nom d'utilisateur **admin** et le mot de passe **password**.

### **Foire aux questions**

Vous trouverez plus d'information sur votre produit dans le guide de l'utilisateur, disponible à l'adresse http://support.netgear.com.

#### **Le guide d'installation par navigateur Web me demande toujours d'entrer mon mot de passe (phrase d'authentification) ou ma clé de sécurité réseau, alors que je suis certain d'avoir entré le bon mot de passe. Que puis-je faire?**

Le répéteur est probablement placé à l'extrême limite de la zone de couverture du routeur ou du point d'accès. Pour en savoir plus, reportez-vous à la section [Placement du répéteur et mise sous tension, à la page 5](#page-4-0).

Si vous utilisez les paramètres de sécurité WEP, assurez-vous d'entrer le mot de passe du réseau dans le champ approprié.

#### **Le répéteur fonctionnera-t-il si je le connecte au routeur au moyen d'un câble Ethernet?**

Non. Le répéteur est conçu pour se connecter au routeur ou au point d'accès en mode sans fil.

#### **Quels sont le nom d'utilisateur et le mot de passe pour se connecter au répéteur?**

Le nom d'utilisateur est **admin** et le mot de passe par défaut est **password**. Ils font tous les deux la distinction entre majuscules et minuscules.

#### **Je suis connecté à NETGEAR\_EXT et j'ai ouvert une fenêtre de navigateur. Pourquoi le guide d'installation par navigateur Web ne s'affiche-t-il pas?**

Essayez les étapes suivantes de dépannage :

- Vérifiez que votre ordinateur est configuré pour utiliser le protocole DHCP (c'est le cas pour la majorité des ordinateurs).
- • Assurez-vous que le voyant de connexion de l'appareil est vert et que votre adresse IP est valide.
- • Ouvrez de nouveau le navigateur Web et entrez **www.mywifiext.net** ou **www.mywifiext.com** dans la barre d'adresse. Entrez le nom d'utilisateur **admin** et le mot de passe **password**.

#### **Comment rétablir les paramètres d'usine par défaut du répéteur?**

- 1. Au moyen d'un objet pointu, comme un stylo ou un trombone, appuyez sur le bouton de **réinitialisation des paramètres d'usine** du répéteur et maintenez-le enfoncé pendant au moins cinq secondes, jusqu'à ce que le voyant d'alimentation clignote en orange.
- 2. Relâchez le bouton **Factory Reset** (Réinitialisation des paramètres d'usine), puis attendez que le répéteur redémarre.

Le répéteur sera réinitialisé avec les paramètres par défaut.

Vous pourrez, à ce moment, accéder au répéteur à partir de votre navigateur Web à l'aide des paramètres par défaut.

#### **J'ai activé un filtre MAC sans fil (contrôle d'accès sans fil ou ACL) sur mon routeur. Que dois-je faire lors de l'installation du répéteur?**

Lorsque le périphérique sans fil est connecté à votre routeur à l'aide du répéteur, l'adresse MAC du périphérique sans fil affichée dans le routeur est traduite pour une autre adresse MAC. Si le filtre MAC de votre routeur est activé, le périphérique sans fil se connecte au répéteur, mais il ne peut pas obtenir une adresse IP du répéteur pour accéder à Internet.

Pour permettre au périphérique sans fil de recevoir une adresse IP du répéteur afin d'accéder à Internet, vous devez fournir l'adresse MAC traduite au routeur.

- 1. Désactivez le filtre MAC sur votre routeur.
- 2. Allumez le répéteur et connectez tous vos appareils sans fil au réseau.
- 3. Assurez-vous que le voyant à DEL de connexion du routeur demeure allumé.
- 4. Ouvrez un navigateur Web et, dans la barre d'adresse, entrez **www.mywifiext.net** ou **www.mywifiext.com**.

Un écran de connexion s'ouvre.

- 5. Entrez le nom d'utilisateur **admin** et le mot de passe **password**.
- 6. Sélectionnez **Attached Devices** (Appareils connectés).

L'écran Attached Devices (Appareils connectés) affiche les adresses MAC des ordinateurs et des appareils qui sont connectés au réseau du répéteur.

7. Ajoutez toutes les adresses MAC qui commencent par 02:0F:B5 au tableau du filtre MAC de votre routeur.

### **Soutien technique**

Nous vous remercions d'avoir acheté ce produit NETGEAR. Après l'installation de votre appareil, notez le numéro de série inscrit sur l'étiquette située sous votre produit. Celui-ci vous sera nécessaire pour enregistrer votre produit à l'adresse *<https://my.netgear.com>*. Vous devez enregistrer votre produit avant de pouvoir bénéficier des services de soutien par téléphone NETGEAR. NETGEAR vous recommande d'enregistrer votre produit sur le site Web NETGEAR.

Pour obtenir des mises à jour de produits et consulter l'aide en ligne, visitez le sit[e](http://support.netgear.com) *<http://support.netgear.com>.*

NETGEAR vous recommande d'utiliser uniquement les ressources d'assistance officielles NETGEAR. Vous pouvez obtenir le guide de l'utilisateur en ligne à l'adresse *<http://downloadcenter.netgear.com>* ou en cliquant sur le lien à cet effet dans l'interface utilisateur du produit.

#### **Marques commerciales**

NETGEAR, le logo NETGEAR et Connect with Innovation sont des marques de commerce ou des marques déposées de NETGEAR, Inc. ou de ses sociétés affiliées aux États-Unis et dans d'autres pays. Ces informations sont susceptibles d'être modifiées sans préavis. © NETGEAR, Inc. Tous droits réservés.

### **Conformité**

Pour obtenir la déclaration de conformité actuelle pour l'UE, visitez le sit[e](http://support.netgear.com/app/answers/detail/a_id/11621/) [http://support.netgear.com/app/answers/detail/a\\_id/11621/](http://support.netgear.com/app/answers/detail/a_id/11621/).

Pour obtenir des renseignements sur la conformité, visitez la page <http://www.netgear.com/about/regulatory>/.

Consultez le document relatif à la conformité réglementaire avant de brancher l'appareil.

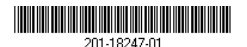

**Netgear, Inc.** 350 East Plumeria Drive San Jose, CA 95134, États-Unis

Mai 2014